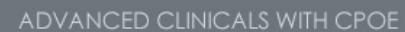

#### Volume One

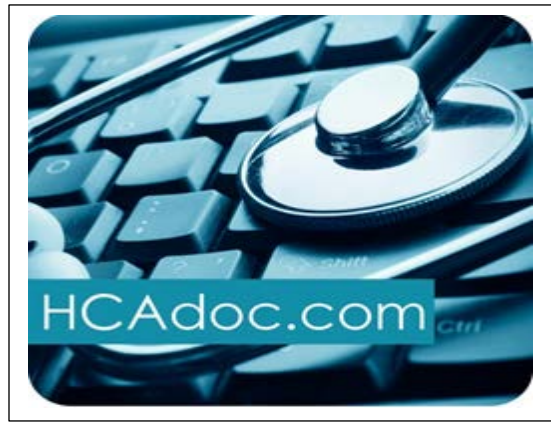

Advanced Clinicals

#### **HCADOC.COM**

**Looking for physician and provider-related information and resources?** HCA's exclusive, provider online resource is a secure site that offers you the opportunity to collaborate with your peers, link to timely articles and message boards, access online learning resources, and get the latest news about HCA's EHR projects. The site is a collection of communities, including a Wave 5 Physician Leaders community, an eLearning community and more. eLearning resources cover a number of projects, including Advanced Clinicals with CPOE, Speech Recognition and ED PDoc.

#### **SIGNING IN FOR THE FIRST TIME**

If you are a Wave 5 provider, your name has been added to HCAdoc.com. Just log in for the first time to begin exploring HCAdoc.com.

- 1. Go t[o http://HCAdoc.com](http://hcadoc.com/)
- 2. Enter your HCA 3-4 ID
- **3.** Enter an initial password of **hca123**

You will be directed to a Terms and Conditions page. After accepting the terms, you will have the opportunity to change your password.

**If you have questions, contact your facility Director of Advanced Clinicals (DAC).**

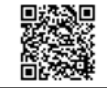

 Visit [hcadoc.com/eLearning/Advanced-](https://www.hcadoc.com/web/elearning/advanced-clinicals)[Clinicals](https://www.hcadoc.com/web/elearning/advanced-clinicals) to hear more from your peers.

## **CHANGING THE TEMPERATURE SCALE**

- 1. Select a patient from the list.
- 2. Select the **Order** button at the bottom of the screen.
- 3. Select the **Preferences** button at the bottom on the right side of the screen.

**CPOE Bulletin** 

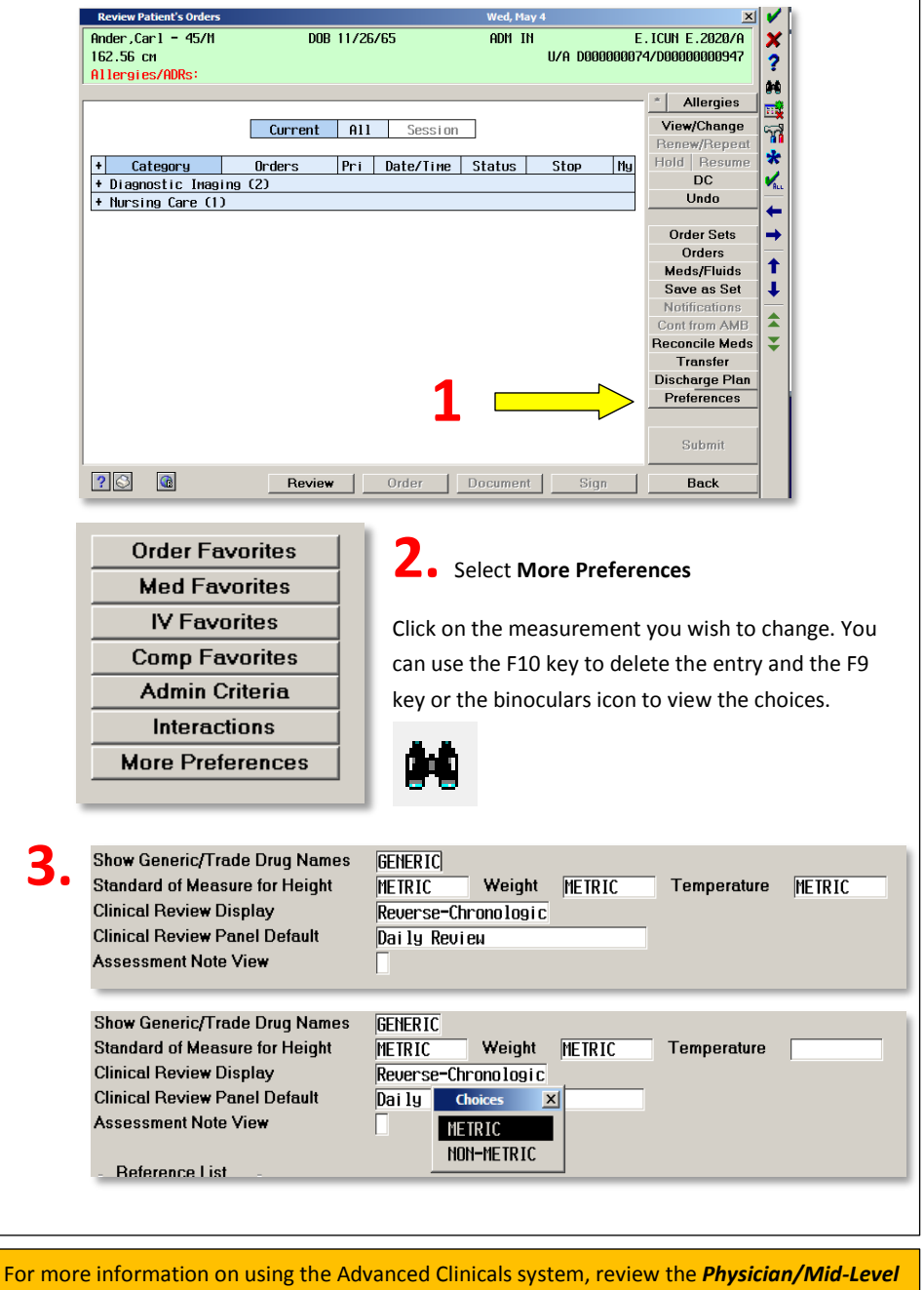

**Provider Pocket Guide** - available on **[HCAdoc.com.](http://www.hcadoc.com/) Hard copies available by ordering through** 

#### **WE ARE LISTENING**

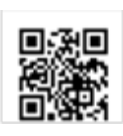

Have questions/comments about eLearning materials? What would you like to see covered in upcoming issues of the *Bulletin*? Have other questions? Please visi[t www.hcadoc.com/web/ehr-clinician-council](http://www.hcadoc.com/web/ehr-clinician-council) and post your questions there. If you are not familiar with HCAdoc.com, view a podcast on how to navigate HCAdoc a[t www.hcadoc.com/web/elearning/home.](http://www.hcadoc.com/web/elearning/home) (Scan QR on the left.)

Volume One

# **CPOE Bulletin**

# *Big Tip of the Day…*

hCare

# **VIEWING LIFETIME MICROBIOLOGY RESULTS**

Advanced<br>Clinicals

To view a list and all results of a specific microbiology test, follow the steps below:

1. From **Clinical Review,** click **Microbiology**. The initial screen shows test results for this visit only – in reverse chronological order.

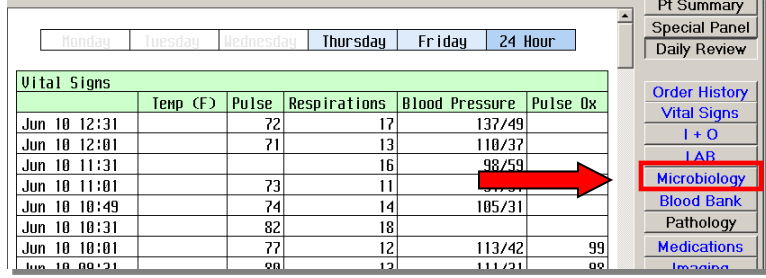

2. Click **Lifetime Summary (A)**, then click **Source/Desc (B)** of the result you want to view.

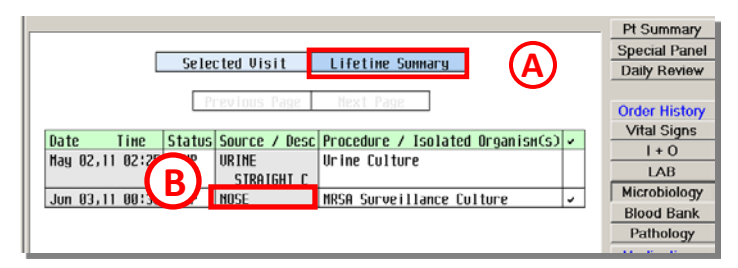

3. The **Lifetime Results** screen is displayed. **Positive** results are highlighted in pink.

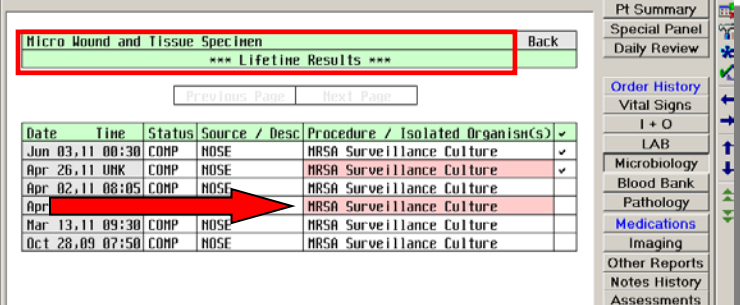

Questions? Comments? Suggestions for future Bulletins? Contact:<mailto:nancy.azneer@hcahealthcare.com>

Visit [www.HCAdoc.com](http://www.hcadoc.com/) for provider-related information and online eLearning resources.

### **PHARMACIST NOTES IN PDOC**

- Clinical Pharmacist's Progress and Consult Notes will now be documented via PDoc and accessible and easily viewed by other clinical staff through Clinical Review or PCI.
- All pharmacy notes will be located under a separate Note Titled: Pharmacology Progress Note or Pharmacology Counseling Note.
- Clinical Pharmacist's notes include medication dosage management and monitoring such as antibiotic monitoring, anticoagulant management, and pain medication monitoring. Also, pharmacists will be documenting any medication counseling in PDoc as well. Via **Other Reports** button in Clinical Review:

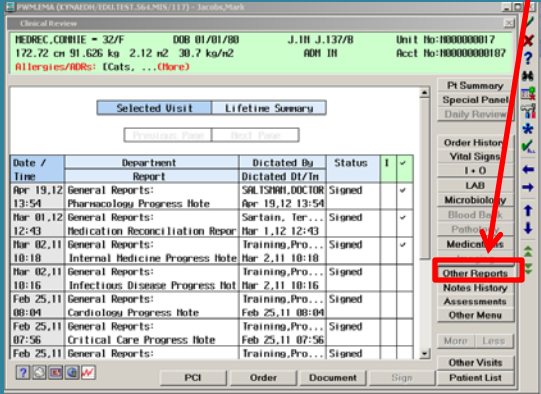

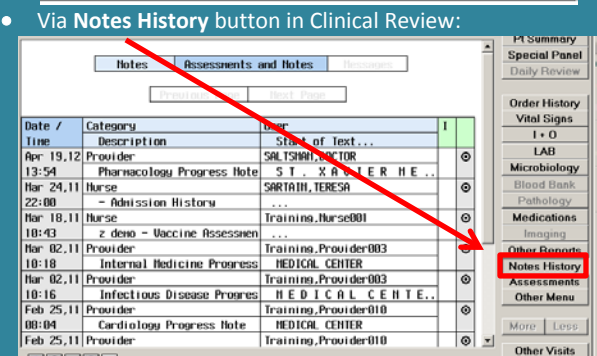

 $\circ$ 

**Other Visits** 

• Via **Documentation** button:

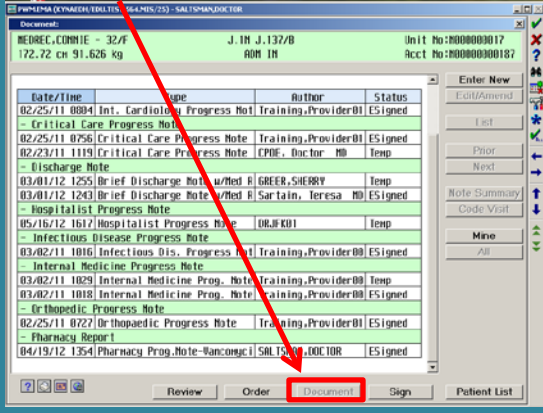